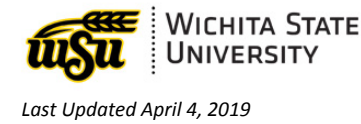

<span id="page-0-1"></span>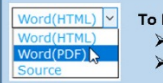

To Print or Export to a Microsoft Document: > Click the drop down in upper right of screen > Select either Word (PDF) or Source

# **EMPLOYEE SELF-SERVICE: EMPLOYEE DASHBOARD DIRECT DEPOSIT INFORMATION**

*\*\* Document links may not work in Firefox. Scroll down to view guide information.*

### **Contents**

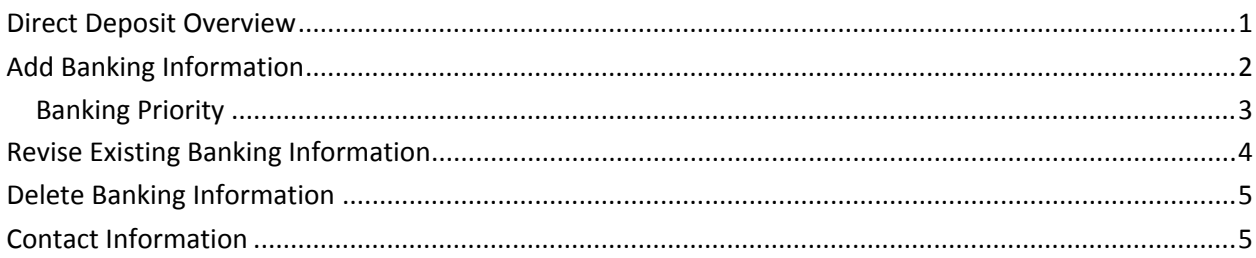

# <span id="page-0-0"></span>**DIRECT DEPOSIT OVERVIEW**

To add or revise deposit information, select **Direct Deposit Information** from the Employee Dashboard.

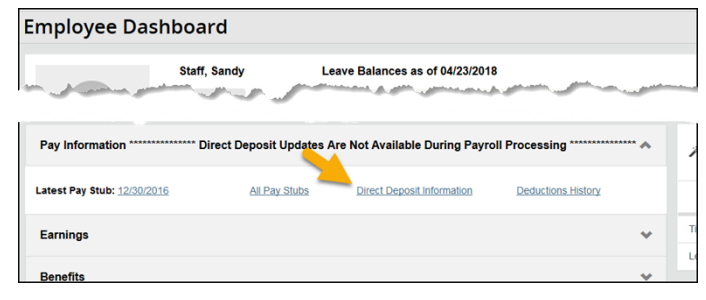

#### **There are 4 sections to Direct Deposit Allocations:**

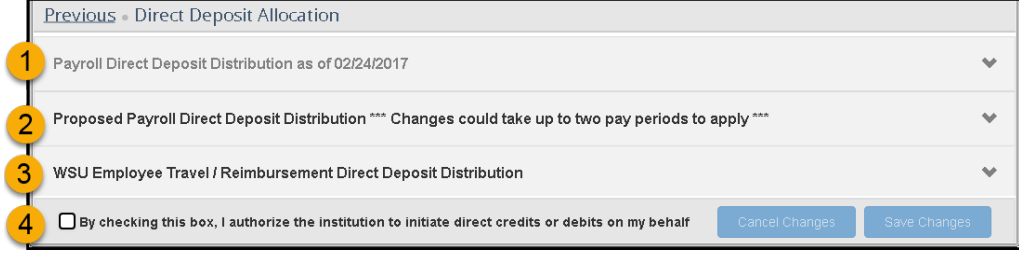

#### **1. Payroll Direct Deposit Distribution**

Lists the lastest payroll distribution

#### **2. Proposed Payroll Direct Deposit Distributions**

- *Incorrect banking information will delay receipt of payroll funds up to 2 weeks.* Verify accurate account information is entered.
- Direct Deposit Updates are not available during payroll processing.
- Changes made to the proposed payroll distribution could take up to two pay periods to apply
- Up to six bank accounts can be entered.

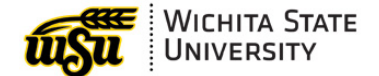

- **3. WSU Employee Travel / Reimbursement Direct Deposit Distribution** located under Payroll Direct Deposit.
	- Only **one bank** can be listed for Travel Reimbursement. When replacing banking information, **remove** existing bank before adding the new bank.
	- Use the following steps to add and remove banking information.

#### **4. Authorization Check Box**

Found at the bottom of the window. Must check box to authorize direct credits or debits

#### **[Back](#page-0-1) to Top**

<span id="page-1-0"></span>**ADD BANKING INFORMATION**

\*\*\* If replacing an existing bank: **Delete** the existing bank BEFORE adding the new.

- 1. Select **Direct Deposit Information** from the Employee Dashboard
- 2. Select **Add New** under Direct Deposit

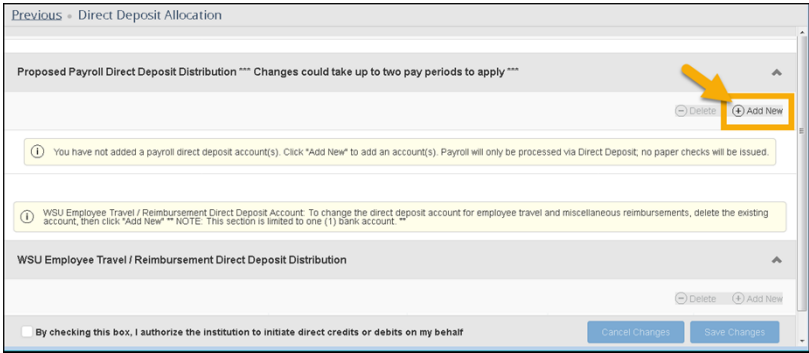

3. **Enter** Banking Information

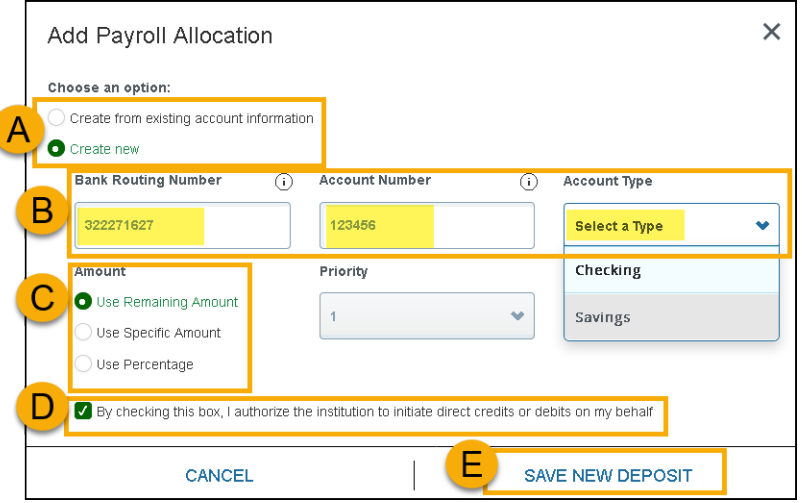

- A. **Create** new *OR* Create from existing account information (copy)
- B. **Enter**
	- o Bank Routing Number
	- o Account Information
	- o Account Type
- C. **Amount**
	- o **Use Remaining Amount** MUST be selected on one account. If only one bank account is entered, the entire paycheck is considered "remaining."

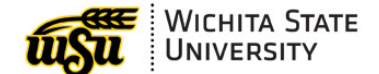

o **Use Specific Amount**: Select the amount to be deposited

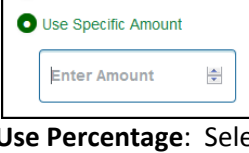

o **Use Percentage**: Select percentage of paycheck to be deposited

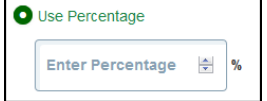

D. Check **Box** to authorize the account and Click **Save New Deposit**

√ By checking this box, I authorize the institution to initiate direct credits or debits on my behalf

- E. Click **Save New Deposit**
- *4.* Verify accurate information is entered. *Incorrect banking information will delay receipt of payroll funds up to 2 weeks.*

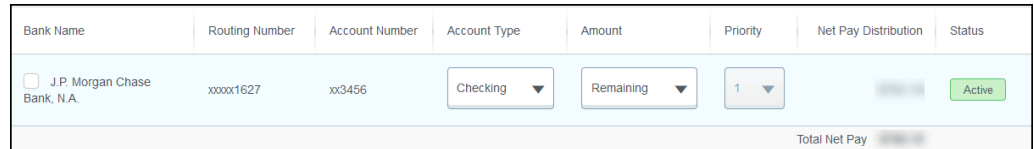

#### **[Back](#page-0-1) to Top**

### <span id="page-2-0"></span>**Banking Priority**

Up to **6 different banking accounts** can be added to your direct deposit information. You have the ability to select the banking priority or order of the deposits.

For example: A \$200 deposit can be set up to go into a saving's account with the remaining to be placed in checking. The priority could be set with the Savings account set as 1 and the checking as 2.

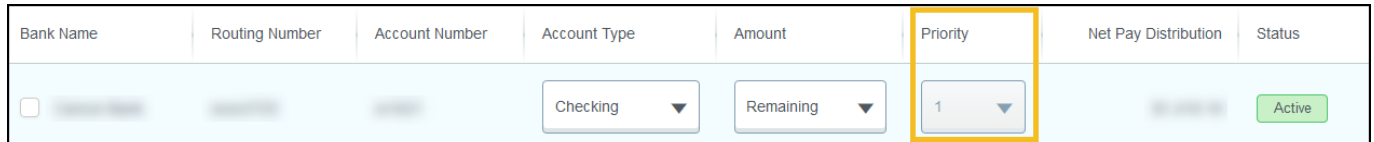

 When setting up additional banking information, click the dropdown arrow under **Priority** to select the order of the deposit.

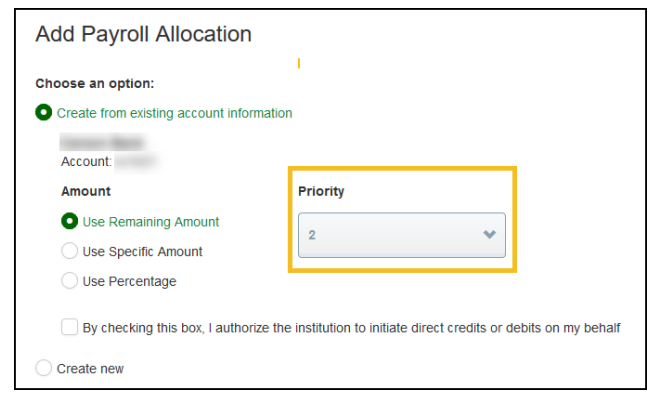

#### **[Back](#page-0-1) to Top**

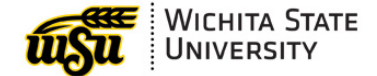

# <span id="page-3-0"></span>**REVISE EXISTING BANKING INFORMATION**

- 1. Select **Direct Deposit Information** from the Employee Dashboard
- 2. Locate Account Type and/or Amount to be revised
- 3. **Account Type**:
	- Select the type of account from the drop down list

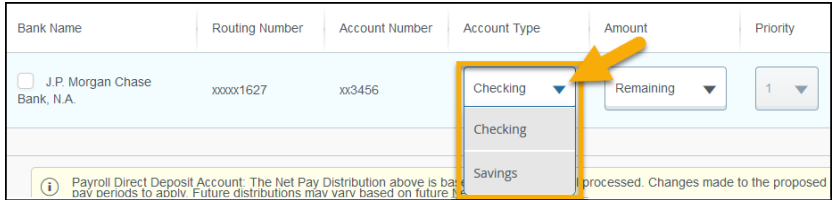

- 4. **Amount**:
	- Select an option from the drop down list:
		- o **Use Remaining Amount**: *Remaining Amount can be selected on one account.* If only one bank account is entered, the entire paycheck is considered "remaining".

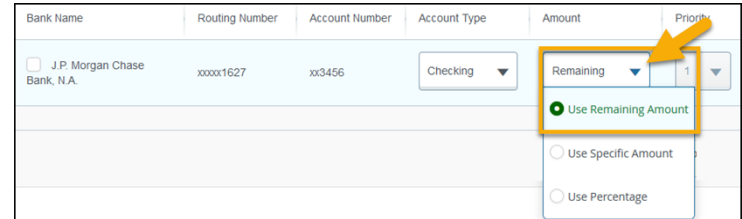

o **Use Specific Amount**: Select the deposit amount.

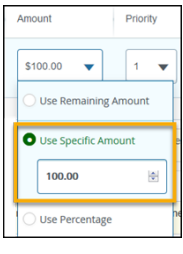

o **Use Percentage**: Select a percentage of paycheck to be deposited.

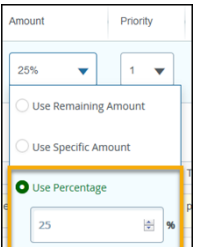

5. **Check the box** at the bottom of the window authorizing the Direct Deposit.

By checking this box, I authorize the institution to initiate direct credits or debits on my behalf Cancel Changes

6. Click **Save Changes.**

#### **[Back](#page-0-1) to Top**

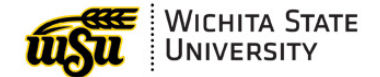

## <span id="page-4-0"></span>**DELETE BANKING INFORMATION**

\*\*\* If replacing an existing bank: **Delete** the existing bank BEFORE adding the new.

- 1. Select **Direct Deposit Information** from Employee Dashboard
- 2. **Check** the box on the left of the bank to be removed and click **Delete**

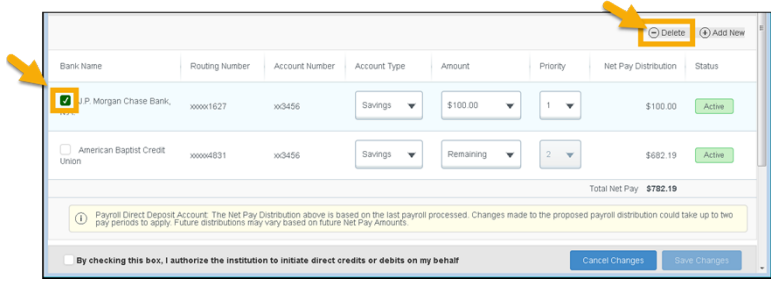

3. Select **Delete** on Warning message toward the top of the page

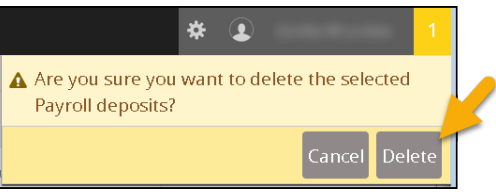

#### **[Back](#page-0-1) to Top**

### <span id="page-4-1"></span>**CONTACT INFORMATION**

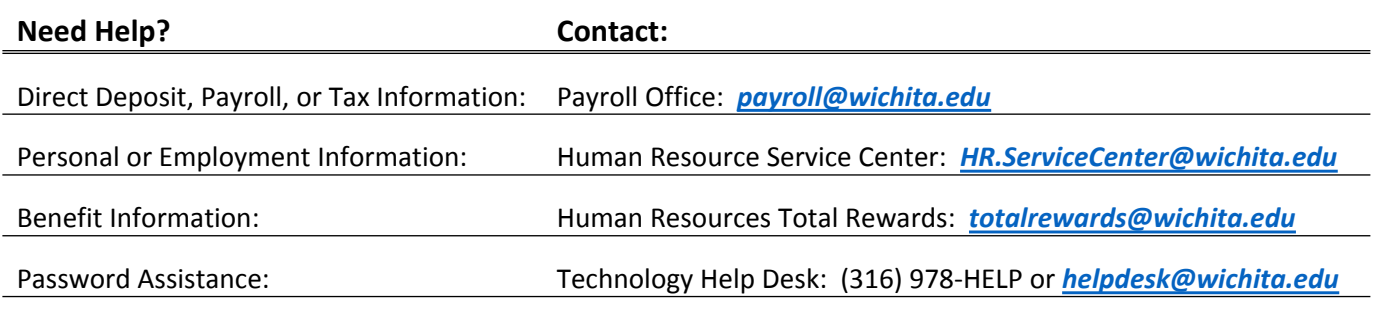

**[Back](#page-0-1) to Top**